## 2.2 How to manually install AVCS/AIO data 如何手動安裝 **AVCS** 及 **AIO** 資料

WARNING if your good vessel is using PAYS, please do NOT install the data from the DVD disc´s as they will install the whole world worth of data, which will take several days and will slow down the DCS Viewer, instead download the data needed see guide: How to update AVCS charts via Internet.

!!!! 注意 !!!! 如果是 PAYS 用戶,請不是執行手動安裝 AVCS 功能。因為系統會安裝全部海圖,導致死 機或系統閃退,必須使用在線更新。

1. Make sure your Viewer have permit for AVCS/AIO installed and go to Show -> Charts and choose "Install From Disk"

首先確認 DCS Viewer 內的 AVCS PERMIT 是最新版本。 (請參考 2.1 如何手動安裝或更新 AVCS Permit 或在線更新)

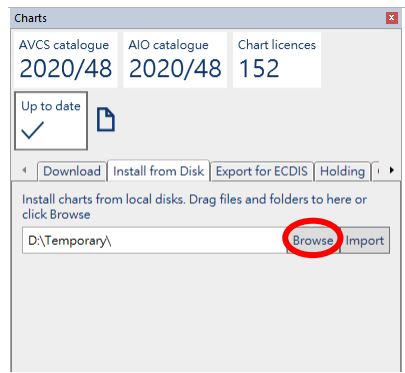

2. Click Browse and mark the media/folder you wish to install from and click OK. 放進 AVCS BASE DVD,點擊 Browse > 然後選擇光軀。

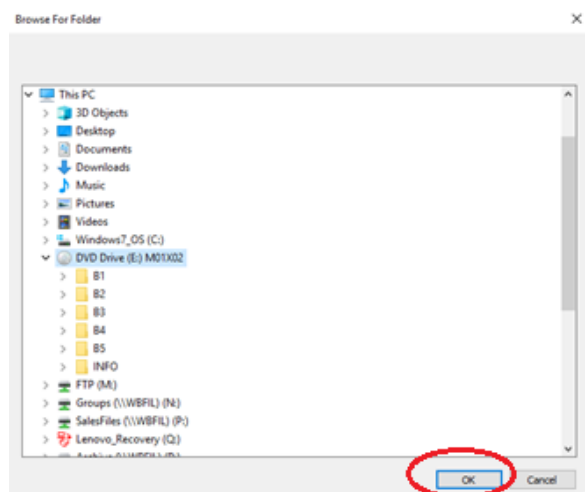

3. Once the media/folder is selected click Import 選擇光軀後點擊 Import

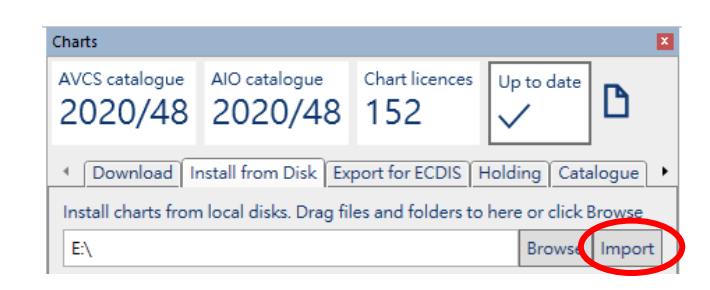

4. The Viewer will now scan the chosen path and install any data it has permit for DCS Viewer 便會自動搜索並安裝有效海圖。

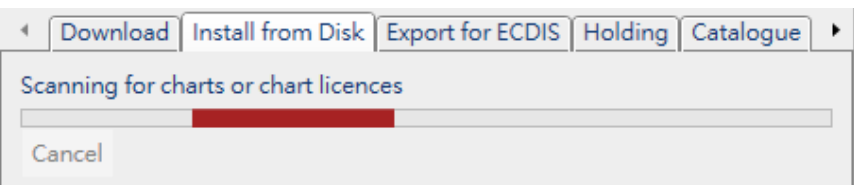

5. Once finished you will see result 完成時會有訊息提示。

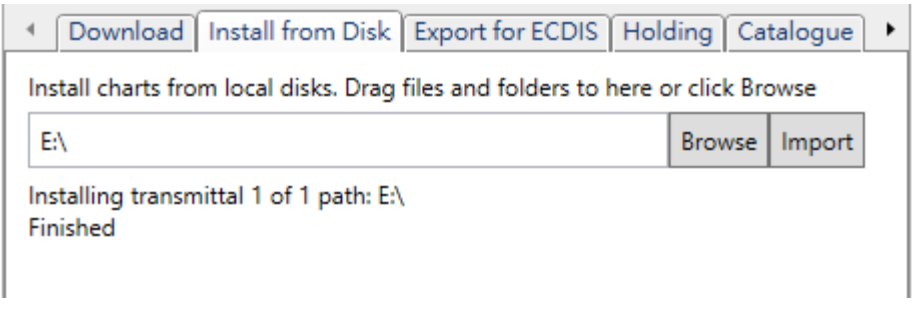